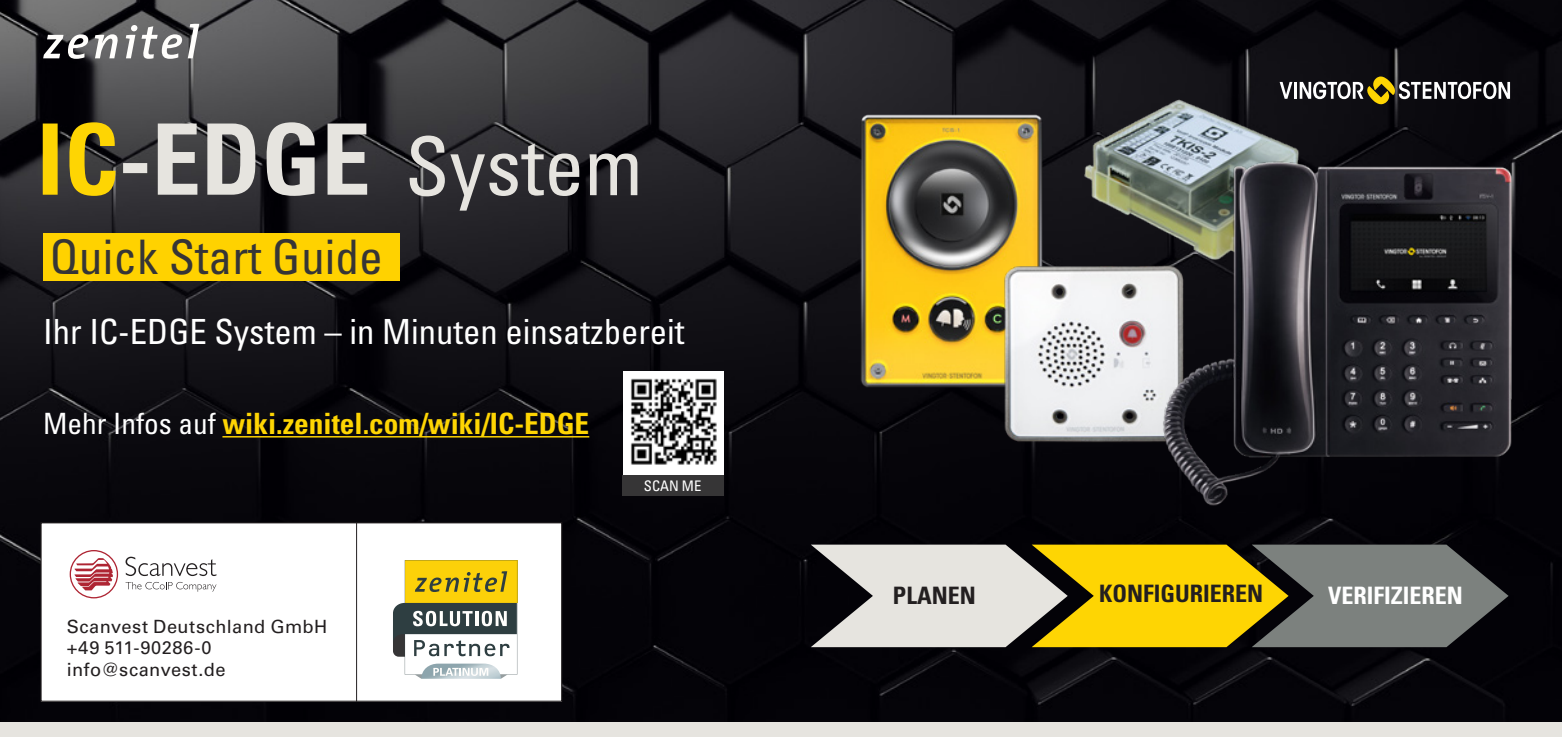

# **Planen Sie Ihr IC-EDGE System**

Das IC-EDGE-System ist für die einfache, sofortige Nutzung konzipiert. Sie können den IC-EDGE Systemplaner verwenden, um das Setup Ihres Systems zu planen. So sind Sie ideal auf die Konfiguration und Installation Ihres Systems vorbereitet. Außerdem ist es die einfachste Möglichkeit, das Setup mit dem Endbenutzer abzustimmen. Laden Sie den IC-EDGE

Systemplaner (Excel-Vorlage) hier herunter: **[wiki.zenitel.com/wiki/IC-EDGE\\_System\\_Planning](http://wiki.zenitel.com/wiki/IC-EDGE_System_Planning )** Oder verwenden Sie das Planungsblatt, das mit dem Produkt geliefert wird.

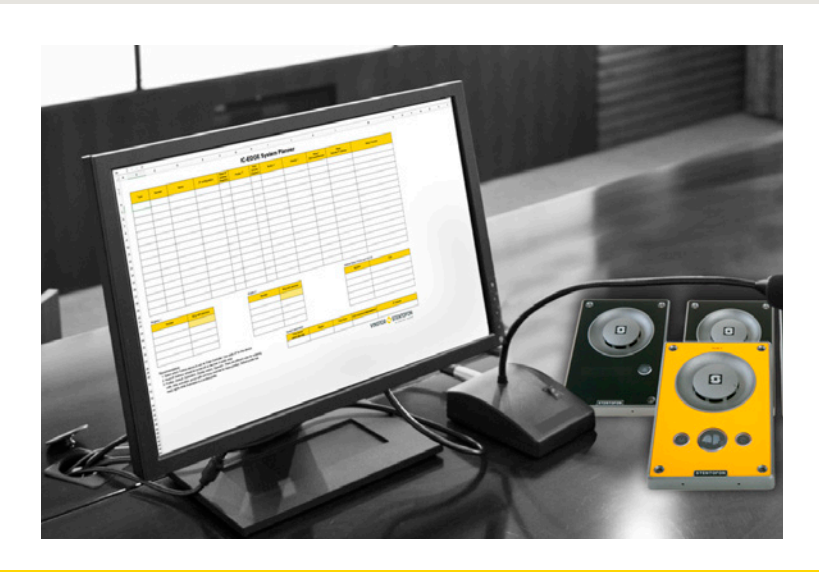

## **Konfiguration des Edge Controllers**

Dies sind die ersten Schritte zur Konfiguration Ihres IC-EDGE Systems.

- Schließen Sie das als Edge Controller ausgewählte Gerät an ein Netzwerk an. (Der Edge Controller muss eine Turbine Sprechstelle sein.)
- Schließen Sie Ihren PC an dasselbe Netzwerk an.
- Drücken Sie eine beliebige Taste auf dem Gerät, damit es seine IP-Adresse nennt.
- Öffnen Sie den Webbrowser und geben Sie die IP-Adresse des Edge Controllers ein.
- Melden Sie sich mit den folgenden Standard-Anmeldeinformationen am Gerät an: Benutzername: **admin** / Kennwort: **alphaadmin**
- Wählen Sie **Main > Main Setting**s
- · Wählen Sie "Edge Controller" als Modus
- Wählen Sie in den IP-Einstellungen die Option "Statische IP" und geben Sie die IP-Adresse, die Subnet-Maske und das Gateway an
- Klicken Sie auf Speichern und dann auf Anwenden.

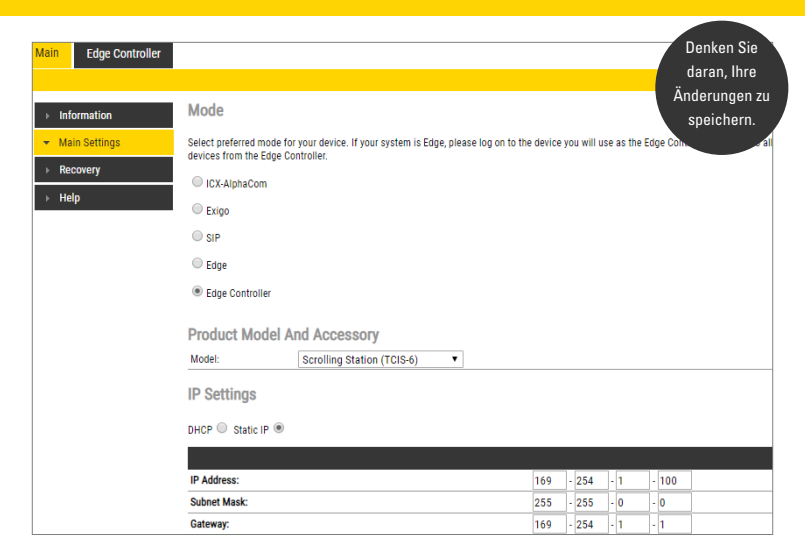

**Tipp:** [So finden Sie die IP-Adresse Ihres Endgeräts:](https://wiki.zenitel.com/wiki/Logging_into_an_IP_Station) **[wiki.zenitel.com/wiki/Logging\\_into\\_an\\_IP\\_Station](http://wiki.zenitel.com/wiki/Logging_into_an_IP_Station)**

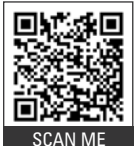

Das Gerät wird nun neu gestartet.

# **Verbinden Sie alle IC-EDGE Endgeräte mit dem Controller.**

Verbinden Sie alle Geräte Ihres IC-EDGE Systems mit demselben Sub-Netzwerk.

- Loggen Sie sich bei dem als Edge Controller bezeichneten Gerät ein.
- Wählen Sie Edge Controller > Systemkonfiguration > Verzeichnis
- Geben Sie die erforderlichen Daten (Nummer, Name) ein
- Verwenden Sie Ihren Systemplaner für die Einstellung der restlichen Parameter:

 **Anruf und Audio, Direktwahltasten, Spezielle Einstellungen**

### **T** CIS SecureSuite Membership

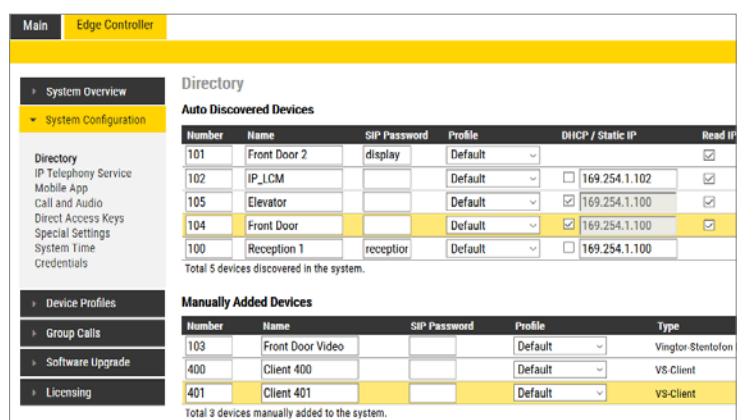

### **CYBER SECURITY TIPP:**

- Stellen Sie die korrekte Systemzeit für Ihr IC-EDGE-System ein. Gehen Sie einfach zu Systemzeit und wählen Sie Region und Zone aus.
- Aktualisieren Sie Ihre Anmeldeinformationen. Gehen Sie einfach zu Credentials und ändern Sie den Benutzer und das Passwort.

## **Konfigurieren Sie manuell hinzugefügte Endgeräte**

Dieser Schritt ist optional. Sie müssen nur die folgenden Geräte manuell konfigurieren: VS Client, ITSV-1, Zenitel Mobile App, SIP-Geräte von Drittanbietern, Vingtor-Stentofon Geräte in verschiedenen Subnetzen, Gateway.

#### **So konfigurieren Sie manuell hinzugefügte Geräte:**

- Wählen Sie Edge Controller > Systemkonfiguration > Verzeichnis. Fügen Sie das Gerät hinzu und geben Sie die erforderlichen Daten (Nummer, Name) ein.
- Loggen Sie sich in jedes manuell hinzugefügte Gerät ein und nehmen Sie eine lokale Konfiguration vor (SIP-Konto).
- Installieren Sie die Zenitel Mobile-App von Google Play (Android) oder App Store (iOS) auf Ihrem mobilen Gerät. **Tipp:** Anleitungen für jedes Endgerät finden Sie auf

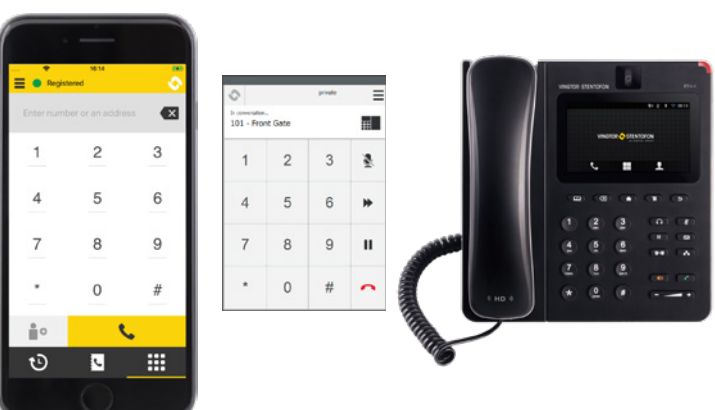

**[wiki.zenitel.com/wiki/IC-Edge\\_devices](http://wiki.zenitel.com/wiki/IC-Edge_devices)**

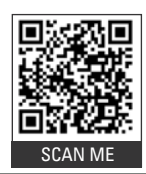

## **Vor-Ort-Evaluierung und Verifizierung**

#### **Anruf- und Funktionsüberprüfung**

Sobald das System installiert und konfiguriert ist, sollten Sie überprüfen, ob es funktioniert wie erwartet. Das wichtigste Kriterium ist, ob ein Tastendruck die richtigen Rufszenarien und Funktionen auslöst.

#### **Audio-Einstellungen überprüfen**

Die Standard-Audio-Einstellungen sind für die meisten Umgebungen geeignet.

Wenn Sie die Einstellungen anpassen müssen:

- Melden Sie sich beim Edge Controller an.
- Wählen Sie Edge Controller > Systemkonfiguration > Anruf und Audio

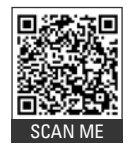

**Link zur Open Source Software: [wiki.zenitel.com/wiki/Open\\_Source\\_](http://wiki.zenitel.com/wiki/Open_Source_Software_Used_in_Turbine_Stations) [Software\\_Used\\_in\\_Turbine\\_Stations](http://wiki.zenitel.com/wiki/Open_Source_Software_Used_in_Turbine_Stations)**

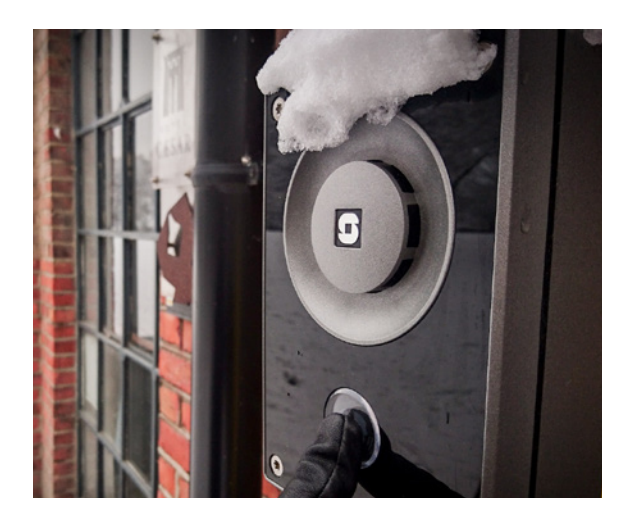

 $(N)$   $\Delta$ www.zenitel.com

Zenitel and its subsidiaries assume no responsibility for any errors that may appear in this publication, or for damages arising from the information therein. Vingtor-Stentofon products are developed and marketed by Zenite explicitly agreed in writing with Zenitel. Any authorized reproduction, in part or in whole, must include this legend: Zenitel – All rights reserved.